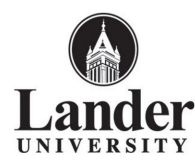

## Instructions for installing and configuring MobileIron on your iPad

First you will need to go to the iTunes App store to download and install the MobileIron Mobile@Work app.

The app will be the one on the left of the screenshot below…

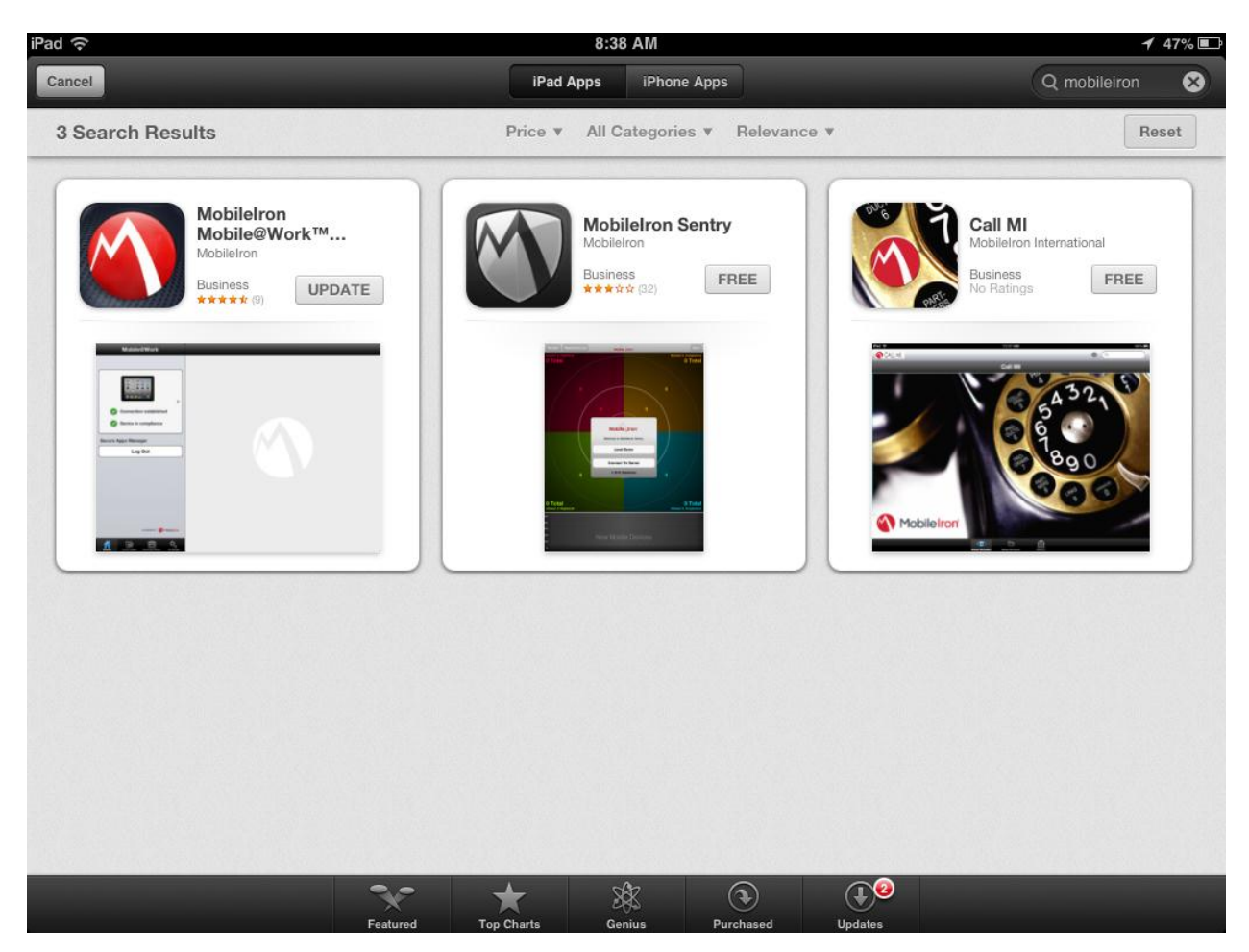

Once you have downloaded and installed the MobileIron app you will need to follow the below instructions for setup.

When you first open the app you will see a login screen. Here you will type in your **Full Lander Email Address. ie: user@lander.edu**. Then Click **Next.**

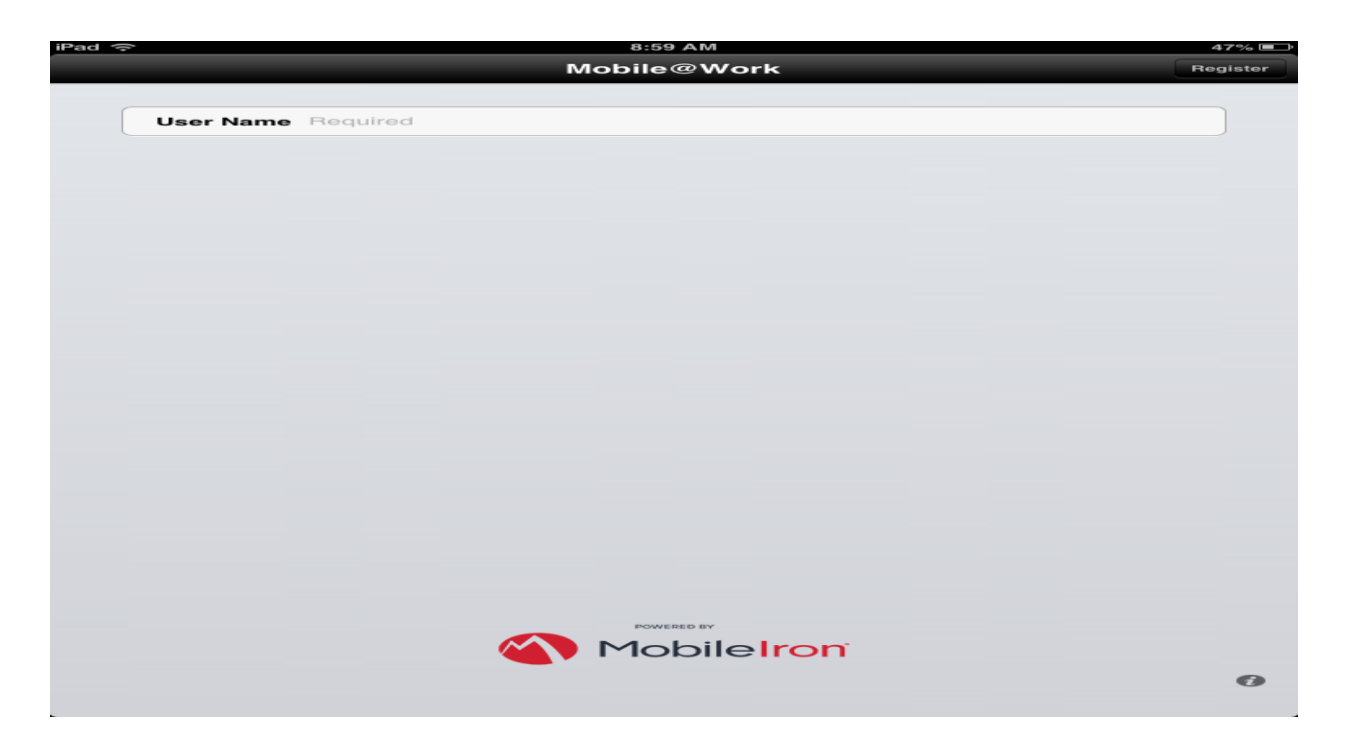

The next field will be the MobileIron Server Name. If you entered your email adress correctly it will autopopulate. Simply Click **Next**.

You will be prompted to type in your MobileIron password which will be your Lander Email password. Then Click **GO.**

You will be prompted with a Privacy Statement. Click **Continue.**

Next, **Allow** MobileIron access to your location when prompted.

You will be notified that you are Updating Configuration. Click **OK**.

When prompted to Install Profile, Click **Install**.You will have to click Install 3 separate times.

When prompted for Remote Management, Click **Trust.** 

At this point you have finished installing Lander's MDM App, MobileIron. You will be prompted to install a few more MobileIron apps (Apps@Works, Docs@Work, and Web@Work) Please install all three.

About Lander University MobileIron:

The MobileIron Platform brings together a combination of comprehensive security and Enterprise Mobility Management (EMM) tools including traditional mobile device management (MDM), mobile application management (MAM), and mobile content management (MCM) capabilities. We will be able to manage the lifecycle of the device and its applications, from registration to retirement, and rapidly accelerate and scale their mobile management infrastructure.